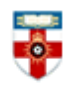

The Online Library Senate House Library, University of London

## **Quick Start Guide- The Lancet**

The Lancet journals consist of a weekly journal, The Lancet, plus nine monthly specialty journals in the fields of global health, diabetes and endocrinology, oncology, neurology, psychiatry, respiratory medicine, infectious diseases, haematology and HIV. You have free access to selected articles.

This guide is intended to help you start searching the database and to save, print or email articles you find.

## **Searching**

There are Basic and Advanced Search options. Take a few moments to have a look at these different screens, and see which works best for you and the research you are doing.

#### **Basic Search**

# **THE LANCET**

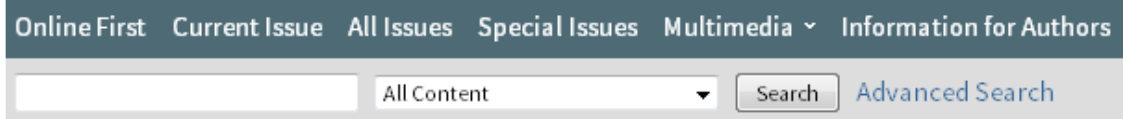

On the Lancet homepage you can search for articles by typing search terms into the box and clicking **Search**. You can search by author's name, article title or keyword by clicking on **All Content** and selecting the relevant filter.

If you want to search across more than one of the Lancet journals, you need to use Advanced Search (see below).

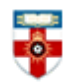

Senate House Library, University of London

#### **Advanced Search**

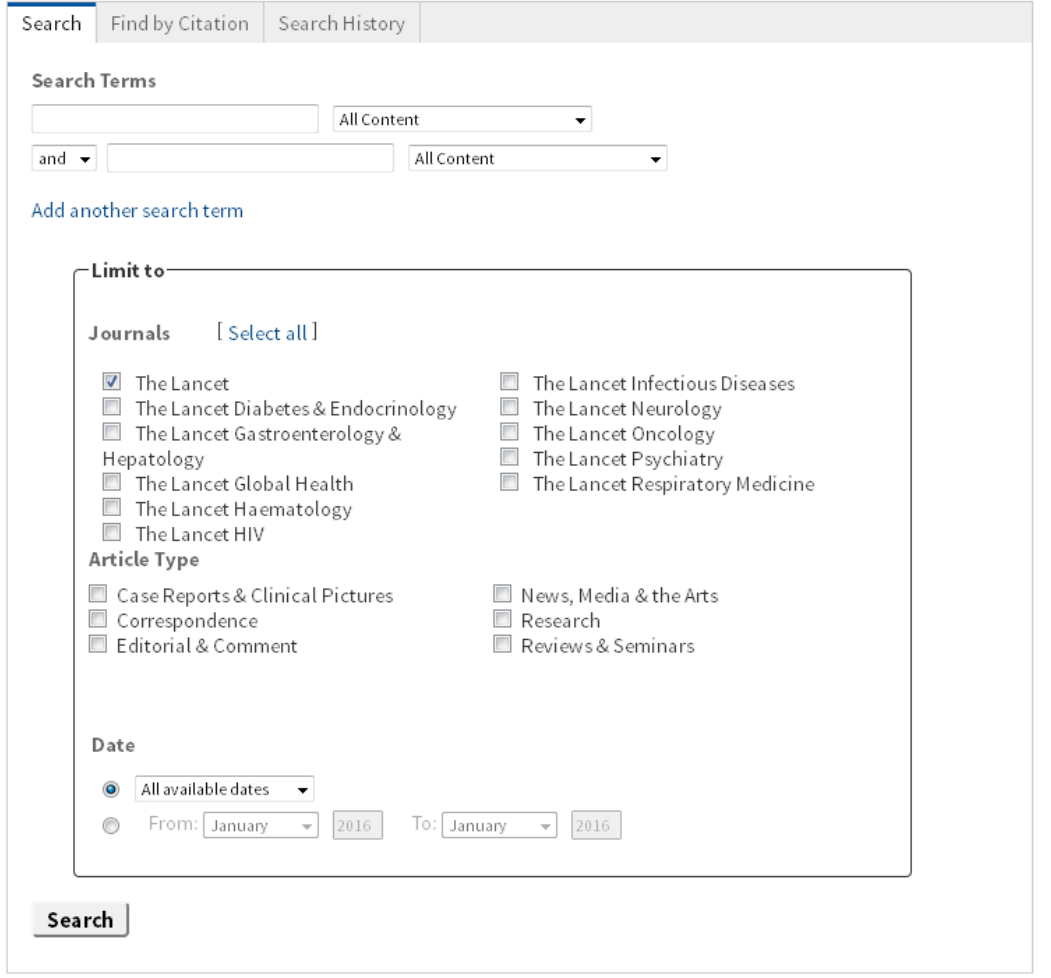

Advanced Search allows you to narrow or expand your search results more easily. Selecting 'and' or 'not' narrows your search results. Selecting 'or' expands your search results. Click on **Add another search term** to add another row.

Under Journals and Article Type, you can tick as many as you want. The more you tick, the more results you're likely to get.

To only search for recent articles, click on **All available dates** and select how recent you want to look. Alternatively you can click on the circle underneath and select a period of time.

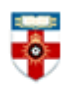

Senate House Library, University of London

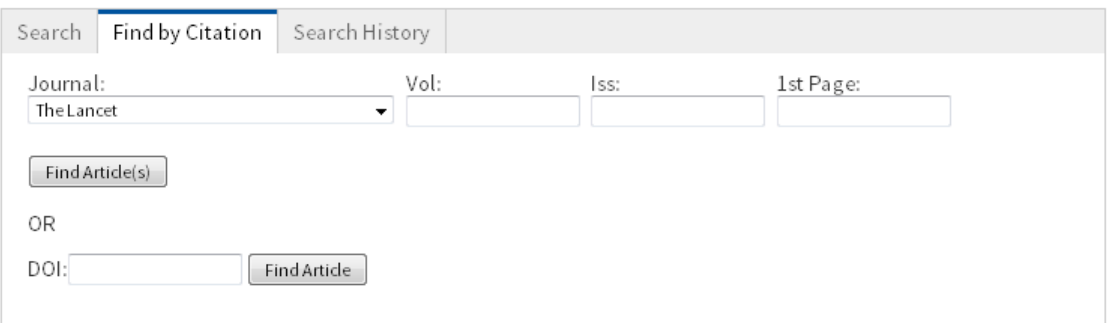

If you know the details of an article, you can search for it by clicking on **Find by Citation** at the top. Typically in a citation the number after the journal name is the volume number and the number in brackets is the issue number. For example, 'The Lancet 1 (2)' means the Lancet volume 1 issue 2. Simply enter the details and click **Find article**. This is also one way to browse a particular volume or issue.

#### **Browsing**

If you want to browse the articles available in the database, hover your mouse over **Specialties**  at the top of the page and a list of topics will drop down. Click on one to see a list of relevant articles. Also if you hover your mouse over **Journals** a list of the 10 Lancet journals will drop down, allowing you to browse by journal.

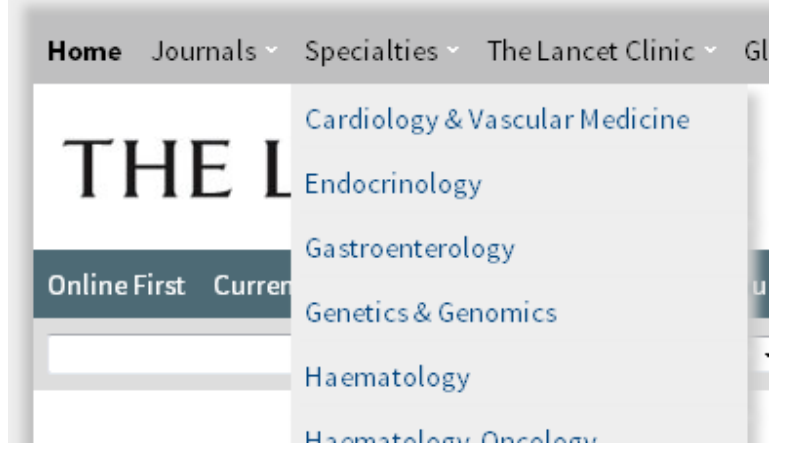

If you click on **Online First** above the search box, you will see a list of the articles most recently uploaded to the website.

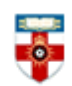

Senate House Library, University of London

### **Viewing, printing and saving**

In the results list find the article you want to view. Click on **Full Text HTML** or **PDF** underneath the title to view the article. Remember that you can only view articles that are **Open Access.** This is because the Online Library does not subscribe to the Lancet.

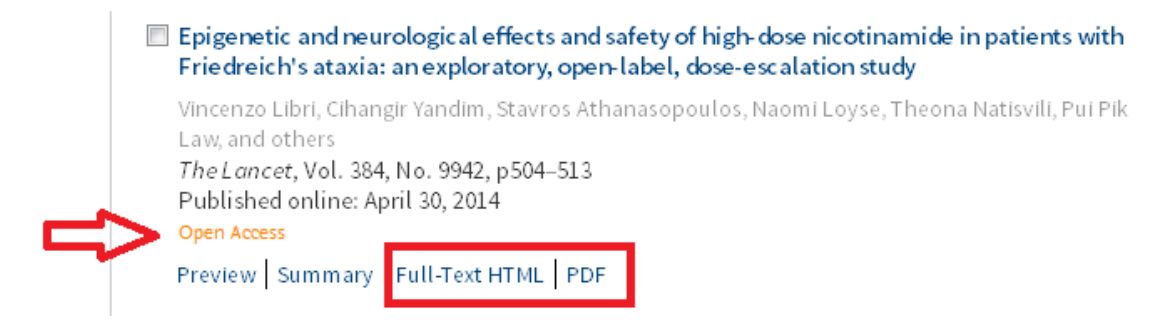

You can export the citations of articles to reference management software such as EndNote, email articles and add articles to your reading list by clicking on the square check boxes next to the titles and then clicking on one of the buttons at the top or the bottom of the results list.

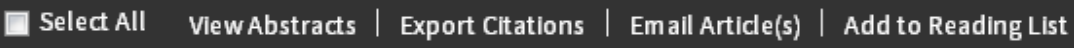

If you click on the title of an article, you have more options, such as download images, view tables and figures, view which articles this article refers to and see related articles. If you click on an author's name, you can search for other articles that author has written.

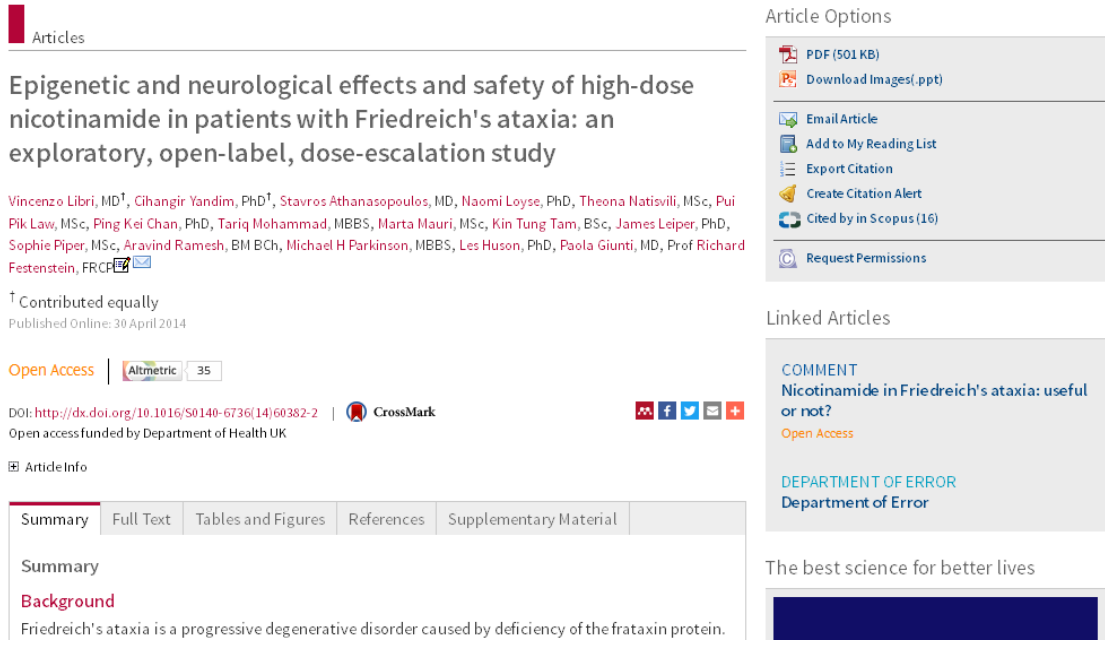

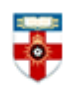

Senate House Library, University of London

#### **PDFs**

Once you have opened the PDF you should see a toolbar at the top of the page.

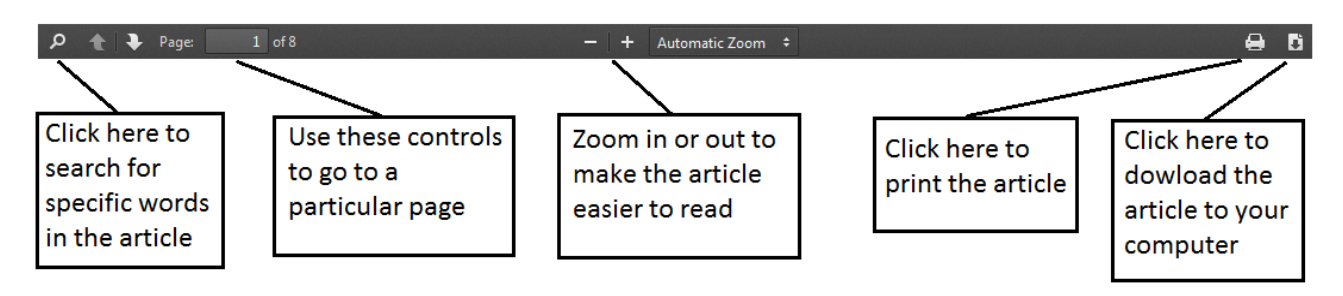

## **If you need further help please contact the Online Library**

 +44 (0)20 7862 8478 (between 09.00 and 17.00 GMT) OnlineLibrary@shl.lon.ac.uk http://onlinelibrary.london.ac.uk/about/contact-us